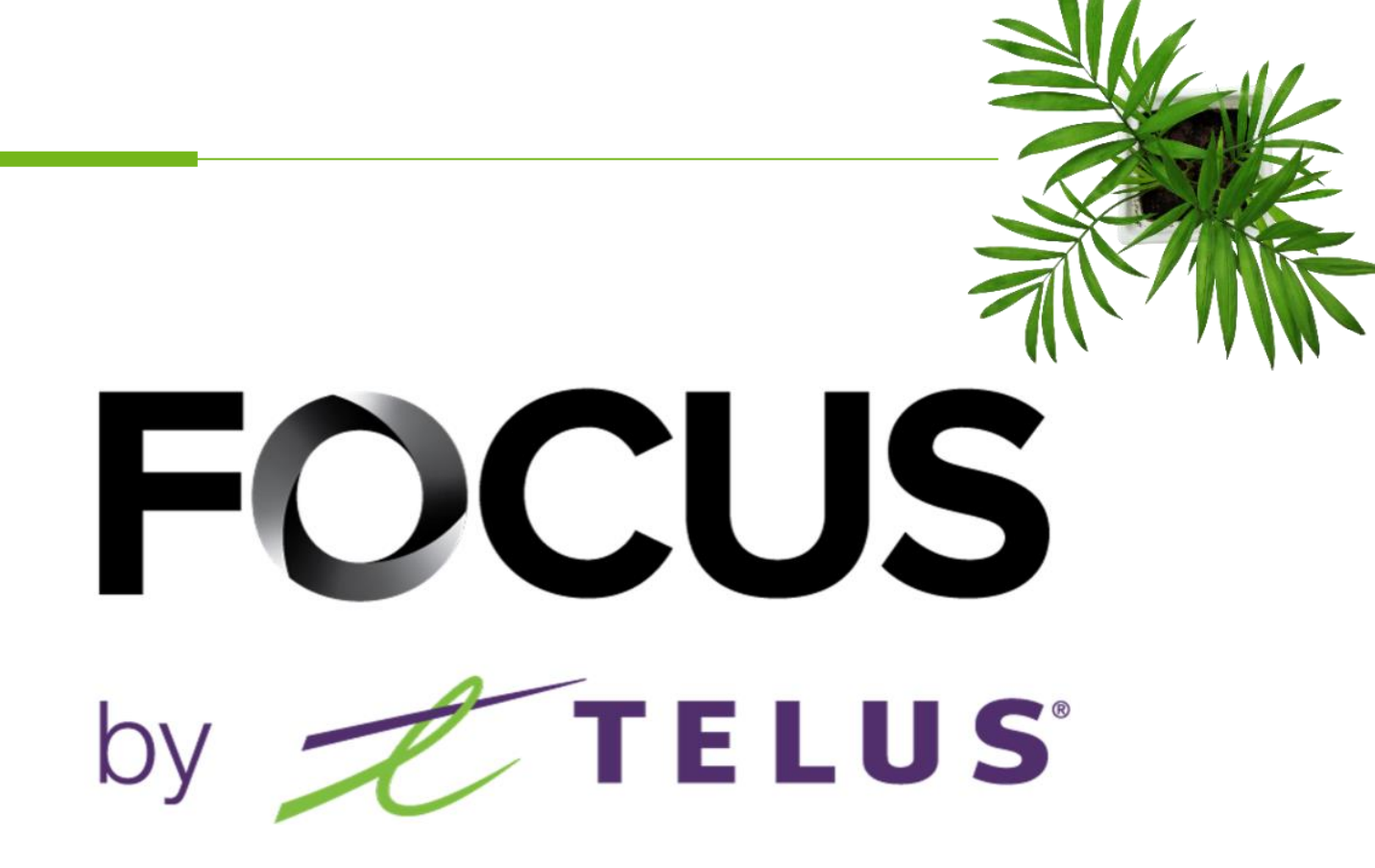

# USER GUIDE FOCUS FLEET AND FUEL MANAGEMENT

V1.5 (June 2023)

[https://app.focusoptimization.com](https://app.focusoptimization.com/)

All information contained in this document is protected under the copyright laws of Canada as well as those of other countries.

Readers of this document are authorized to copy the information contained herein for their personal use. However, they are not permitted to publish or reproduce this information, including via electronic means involving download, without the express authorization of FOCUS by TELUS (a registered business name of Telus Communications Inc.).

Unless explicitly stated otherwise, it is forbidden for any individual to copy, redistribute, reproduce or republish the information in the present document.

Downloading, redistribution, copying, modification or any other reproduction of the contents of the present document may constitute a violation of the law, or an infringement against trademark, and entail legal actions against the offender.

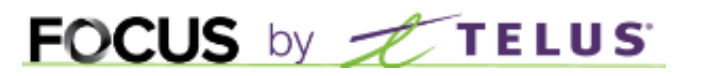

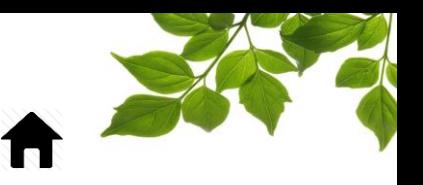

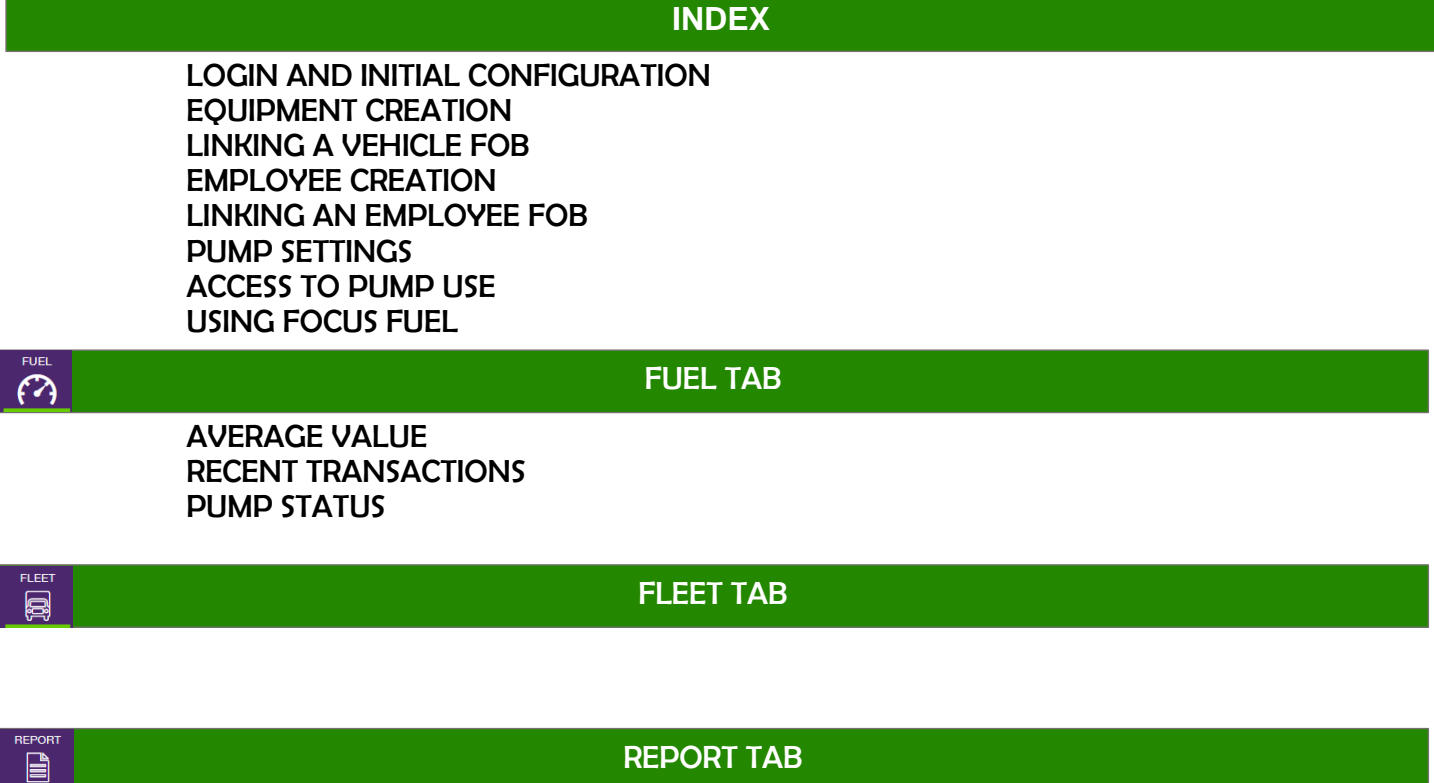

[ACCESSING REPORTS](#page-20-0) [FUEL USAGE SUMMARY REPORT](#page-21-0) [FUEL USAGE](#page-22-0) [MONTHLY FUEL REPORT](#page-23-0) [FUEL AVERAGE](#page-23-1) [FUEL PURCHASES](#page-24-0) [FUEL TAX](#page-25-0) [THIRD PARTY FILL REPORT](#page-26-0)

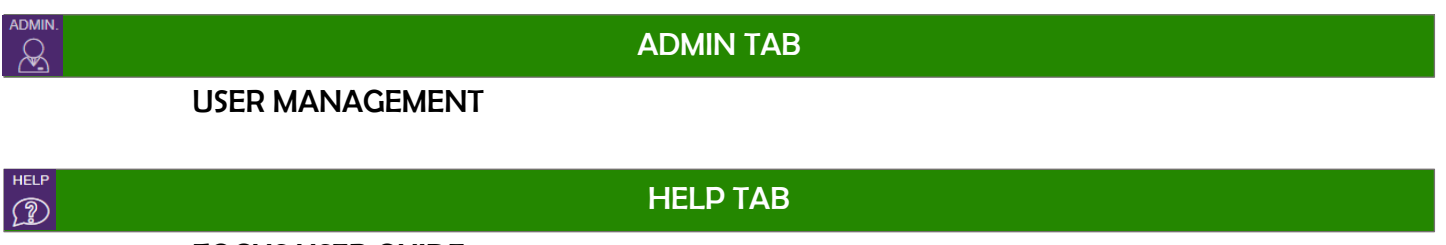

[FOCUS USER GUIDE](#page-30-0) [CONTACT SECTION](#page-31-0)

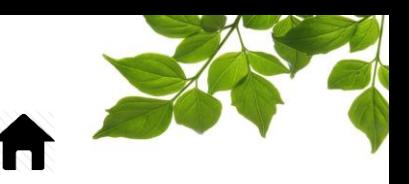

#### LOGIN AND INITIAL CONFIGURATION

<span id="page-2-0"></span>Welcome to the FOCUS platform!

Focus management would like to emphasize that while this guide is intended to be as exhaustive as possible, it is not a substitute for a training session complete with explanations from our training team. It is intended as a first line of assistance and as a reference guide to be used following the initial training session.

An internet connection is necessary for accessing the FOCUS portal. The FOCUS web application is optimized for Chrome, Firefox, Edge, and Safari browsers, and is thus accessible via any device equipped with these applications. In the search bar, type:

#### *app.focusoptimization.com*

2022-01-04 FOCUS zoom - Fleet Manager App  $\bigotimes_{\mathcal{O}^\circ\mathcal{O}}^\mathcal{O}$  Clustering  $\begin{smallmatrix} \mathbb{O}^{\bullet} \\ \mathbb{O}^{\bullet} \end{smallmatrix}$  Vehicle Stats  $\sqrt{\frac{\alpha}{c\zeta}}$  Driver Behavior Current Driver & Vehicle Statu  $\sqrt{\frac{3}{2}}$  Filter Results (a) Share Location  $\overline{\mathcal{Q}}_{(0)}$  Get Directions  $\sqrt{2}$ **App Store** 

This link will permit you to access the application's landing page:

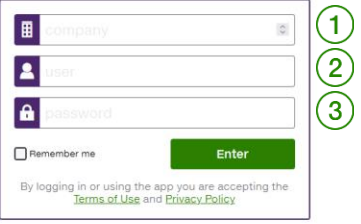

Type your company number in the field  $\mathbb{E}_{\text{(company)}}(1)$ . This number is assigned to you by FOCUS and is unique to your organization.

Type your username in the field  $\left( \mathbf{u}\right) \left( 2\right)$ 

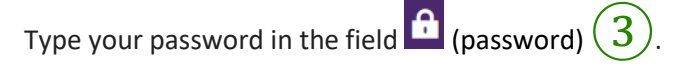

Then click "ENTER" to access your Fuel page.

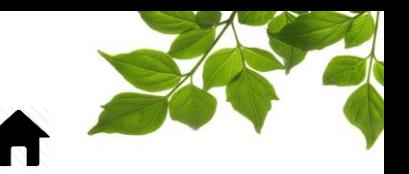

#### **This guide is intended for clients who have both fleet management and fuel management. If you have only fuel management, please use the guide called "User Guide FOCUS FUEL".**

**FOCUS** by *t* **TELUS** 

Our "FOCUS FUEL Mobile" product works exactly like fixed (stationary) fuel tanks. You can therefore use this guide to assist you in using it.

For any information related to fleet management, refer to the "FOCUS User Guide".

Before you begin to use FOCUS Fuel, several steps are necessary to ensure proper system configuration.

Those steps are the following:

- 1- Create the vehicles and link a fob to each.
- 2- Create the employees and link an identification key to each.
- 3- Give employees and vehicles access to the pump(s).
- 4- Enter the parameters of the fuel tank(s).

We will examine these steps in greater detail.

#### FOCUS by  $\leq$ **TELUS**

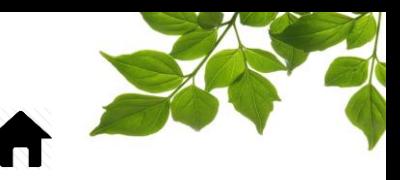

#### EQUIPMENT CREATION

<span id="page-4-0"></span>Clicking the  $\Box$  icon displays the following page:

ÉQUIF

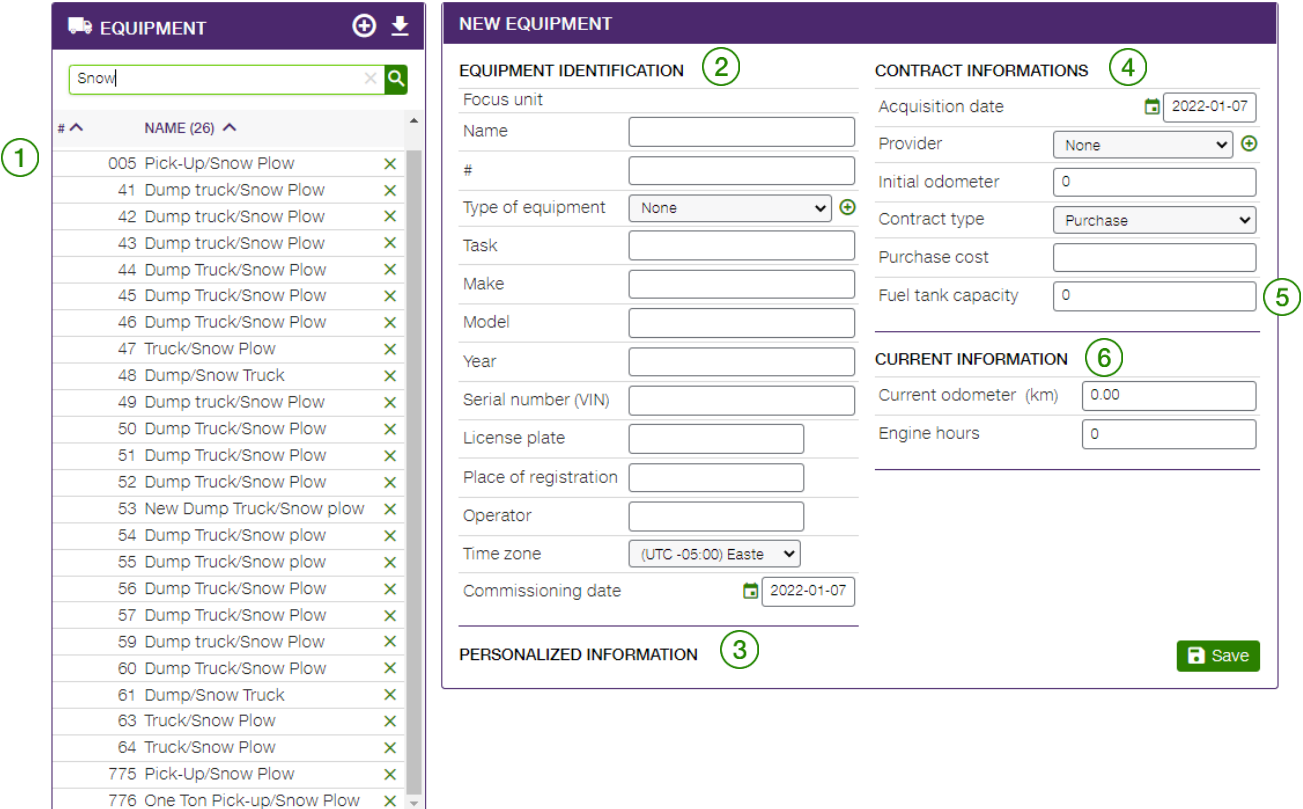

The leftmost section  $(1)$  itemizes the list of vehicles saved in FOCUS. To display the details of a given vehicle, click on the unit number in the left column. The information will display then in the middle part

of the screen  $(2)$ . You can then enter missing information by filling out the following fields:

- The section called "Personalized information"  $(3)$  permits the addition of fields specific to each organization. In such a case, the fields in question are added before initiation of service.
- The section called "Contract information"  $(4)$  includes information associated with the equipment acquisition contract. This section is optional.
- The Fuel tank Capacity  $(5)$  field can be very useful in preventing two fills with the same identifier. This field is related to fuel management. Enter the maximum number of litres that the fuel tank can hold and when filling, Focus fuel will automatically stop once it has reached that reading.
- 
- The Current information section  $(6)$  indicates the current mileage of the vehicle and/or the number of hours the motor has been in operation. Generally, only one of these fields is filled out. Mileage generally suffices for vehicles, and hours in operation for machinery.
- Fill out the fields needed, however only the name and ID fob are required. Once saved, create the other vehicles that will use FOCUS fuel.

Below are further details on linking a fob with a vehicle.

#### Voici plus de détails sur l'association des puces à un véhicule.à LINKING A VEHICLE FOB

FOCUS by TELUS

<span id="page-5-0"></span>To link a fob to a vehicle, you must click on the pen icon on the line "**Identification Key**"

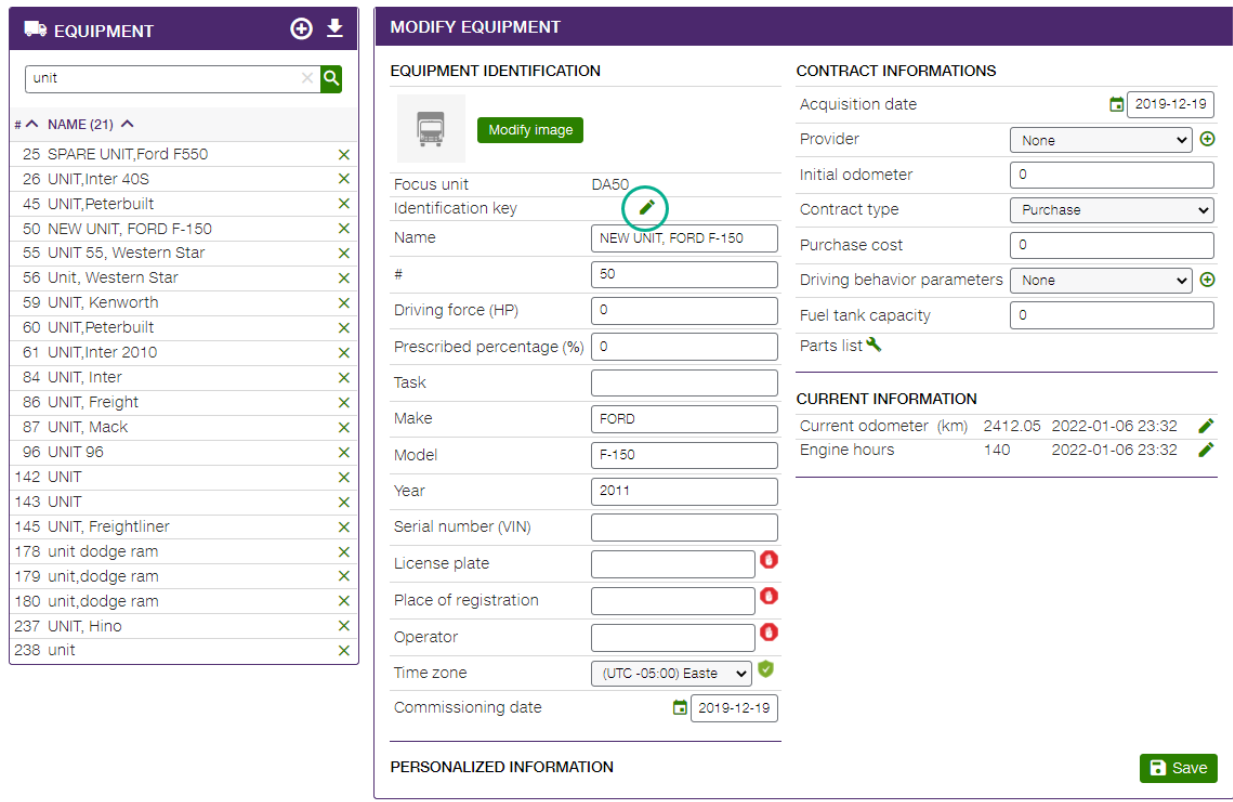

A list of the available fobs will be displayed. Select the fob that will be installed in the vehicle. It is very important to keep a list of the linked vehicles/fobs for physical installation in the vehicles.

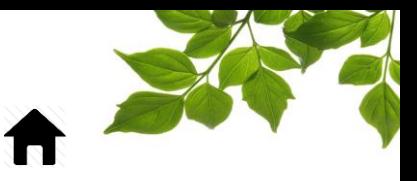

#### **MODIFY EQUIPMENT**

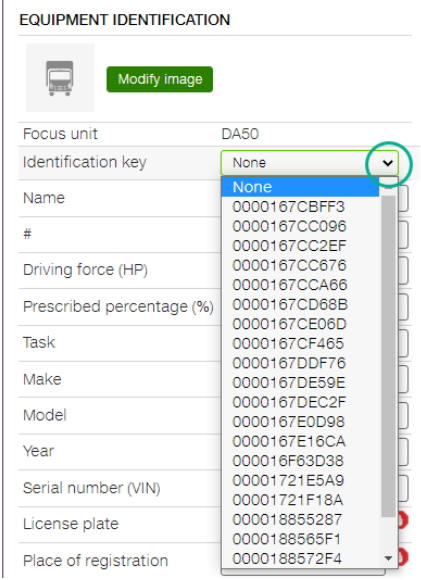

#### Once selected, click on "**Save**".

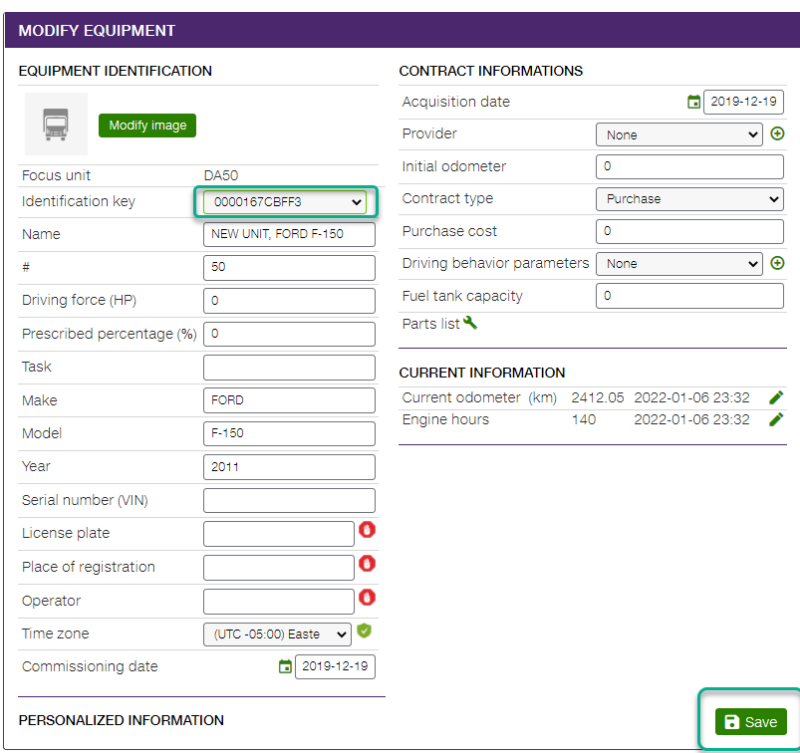

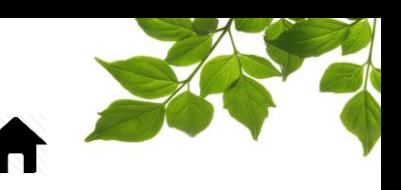

EMPLOYEE CREATION

<span id="page-7-0"></span>Click on the **X** tab, and select the "**Employees**" option from the displayed drop-down menu.

The following page appears.

In order to create an employee, click on the "+" button and fill out the pertinent fields of the Employee management section – New  $(1)$ 

**The Name**  $(2)$  and Identification key  $(4)$  are the only required fields.

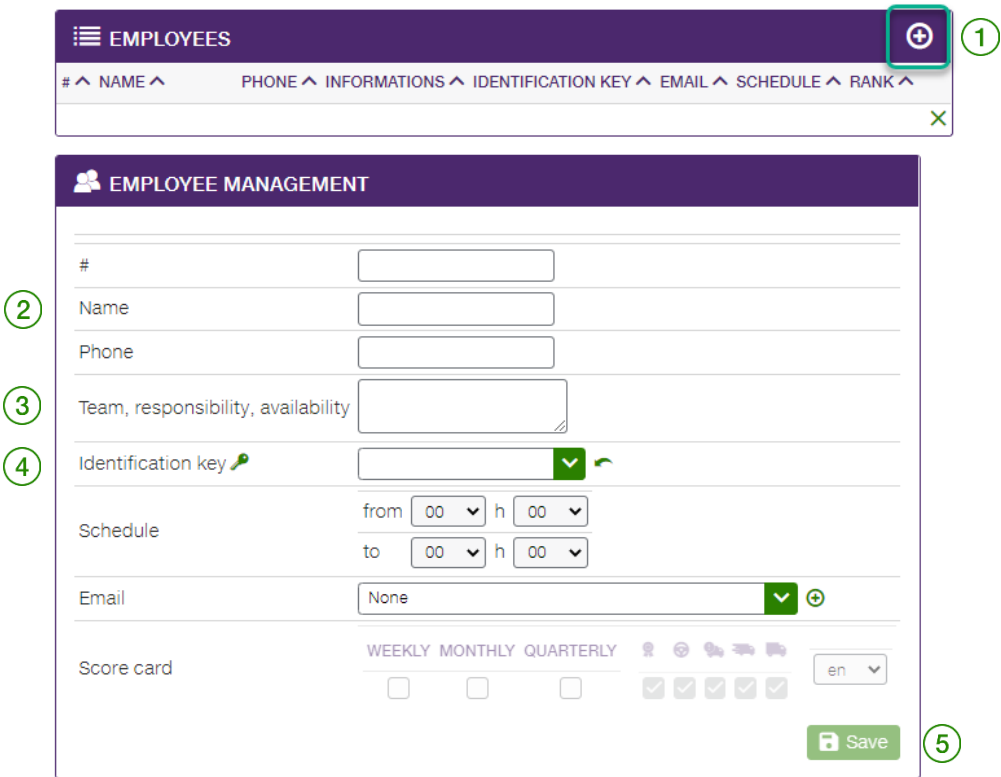

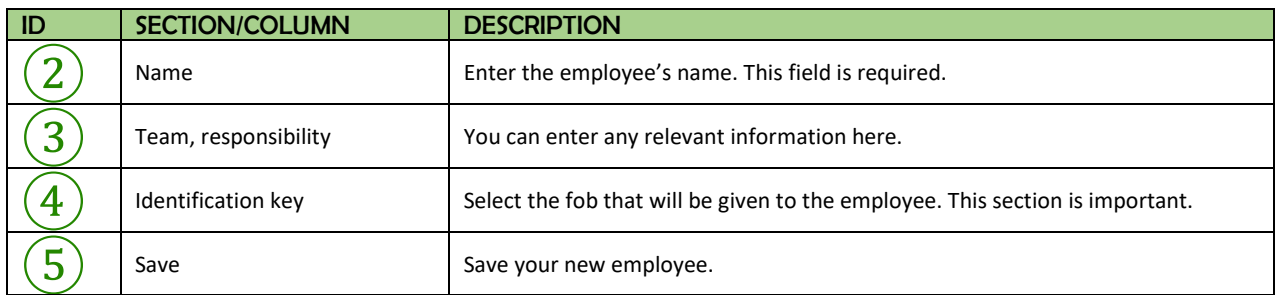

Once the first is saved, create all of the other employees who will use Focus fuel. Below are further details on linking fobs with employees.

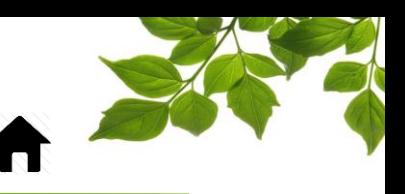

#### LINKING AN EMPLOYEE FOB

<span id="page-8-0"></span>To link a Fob to an employee, you must select one from the drop-down menu: "**Identification Key**".

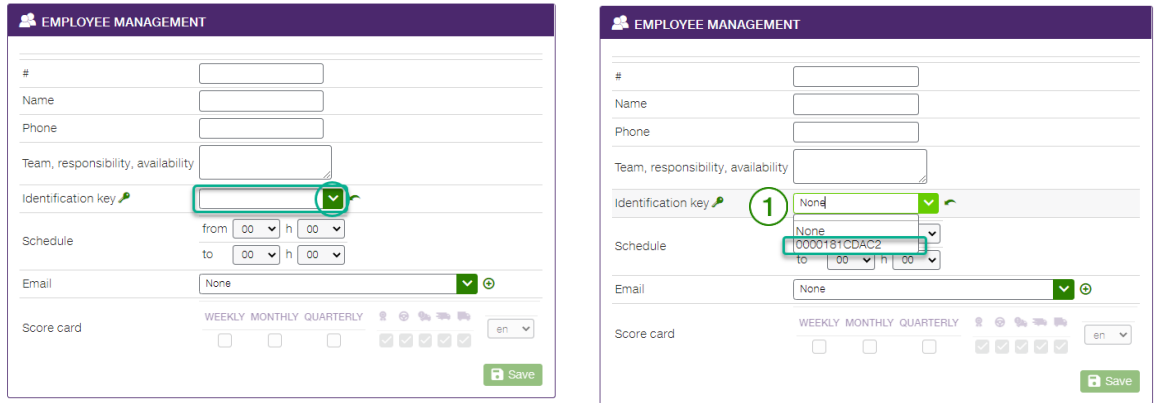

A list of the available fobs will be displayed. Select the fob that will be given to the employee. It is very important to keep a list of the linked employees/fobs for the physical transfer of fobs to employees.

If you know the fob number that you want to link, you can type the first few digits in the field  $(1)$ 

Once you have selected the fob, click on "**Save**".

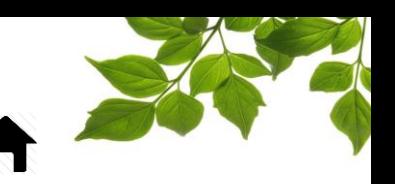

#### PUMP SETTINGS

<span id="page-9-0"></span>Setting configuration for the pump(s) is essential before you are able to begin use. Start by selecting the Fuel dashboard.  $(1)$ 

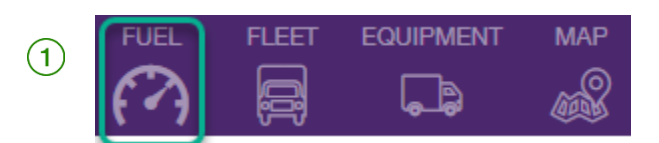

Whether you have a single or multiple tanks, the procedure remains the same. Click on the button which brings up the specific pump parameters.

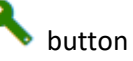

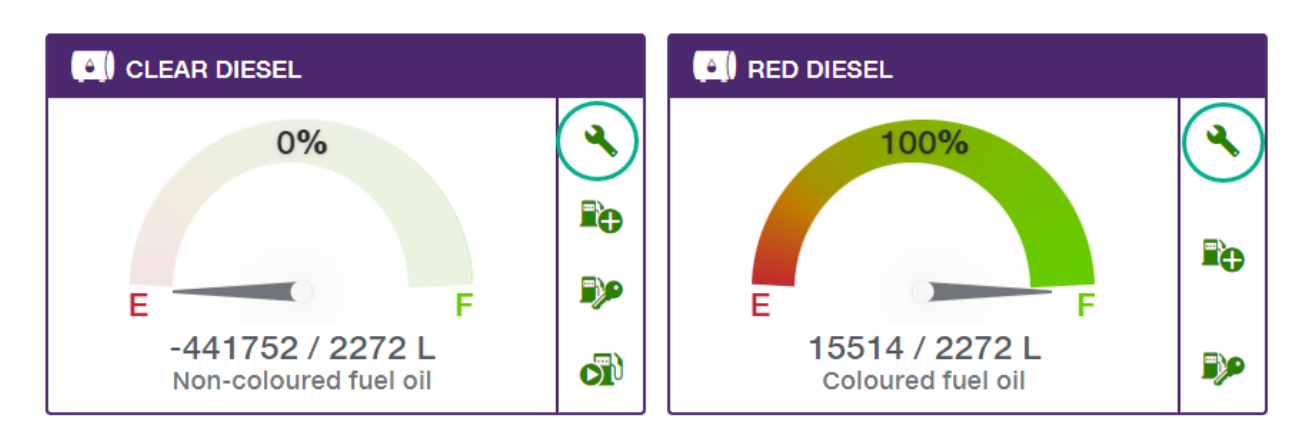

#### Let's examine in more detail: FUEL TANK CONFIGURATION

<span id="page-9-1"></span>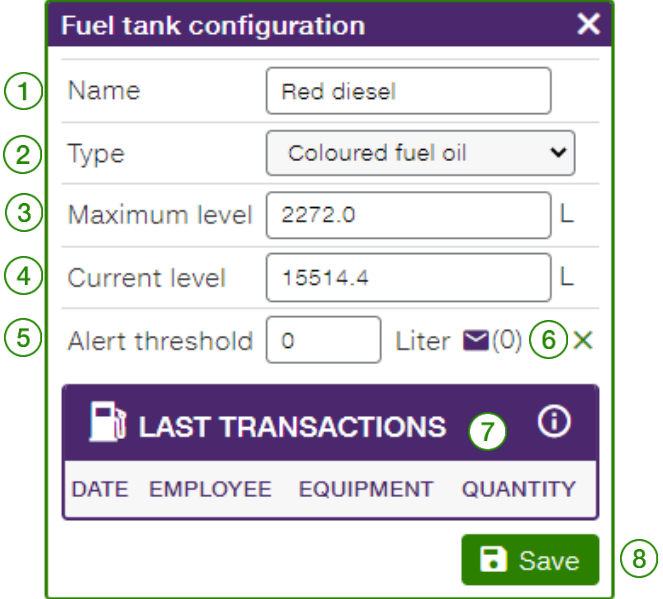

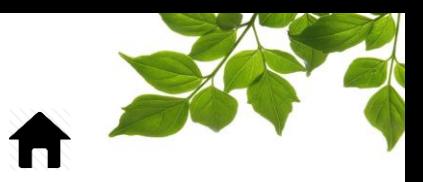

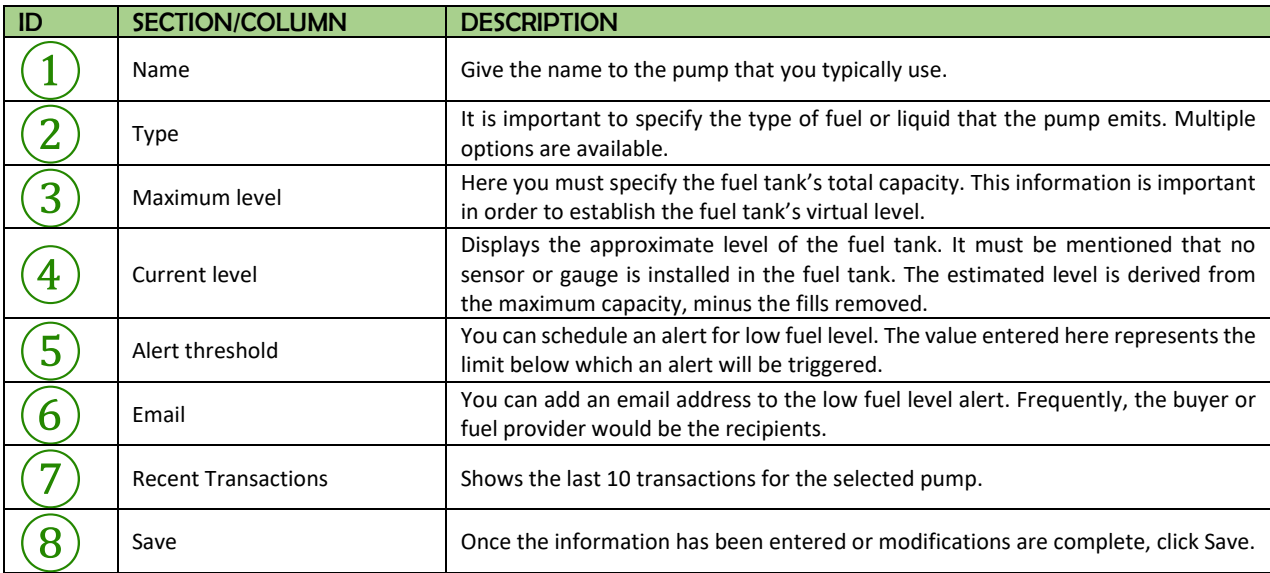

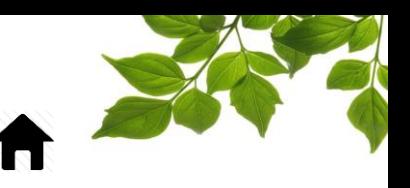

#### ACCESS TO PUMP USE

<span id="page-11-0"></span>The final step, and the most important, is to give pump access to various vehicles and employees.

Click on the pump with key icon  $\mathbb{F}$ 

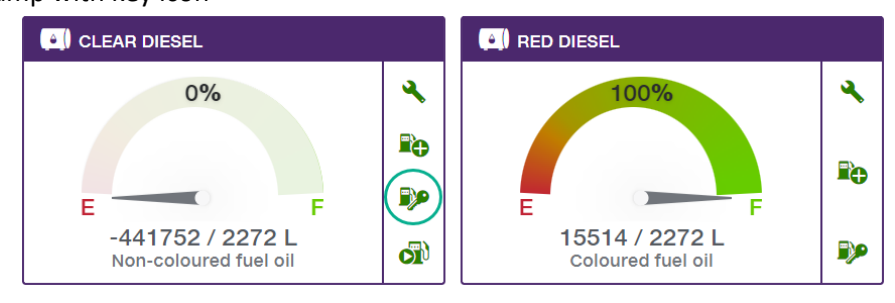

The access configuration page will be displayed.

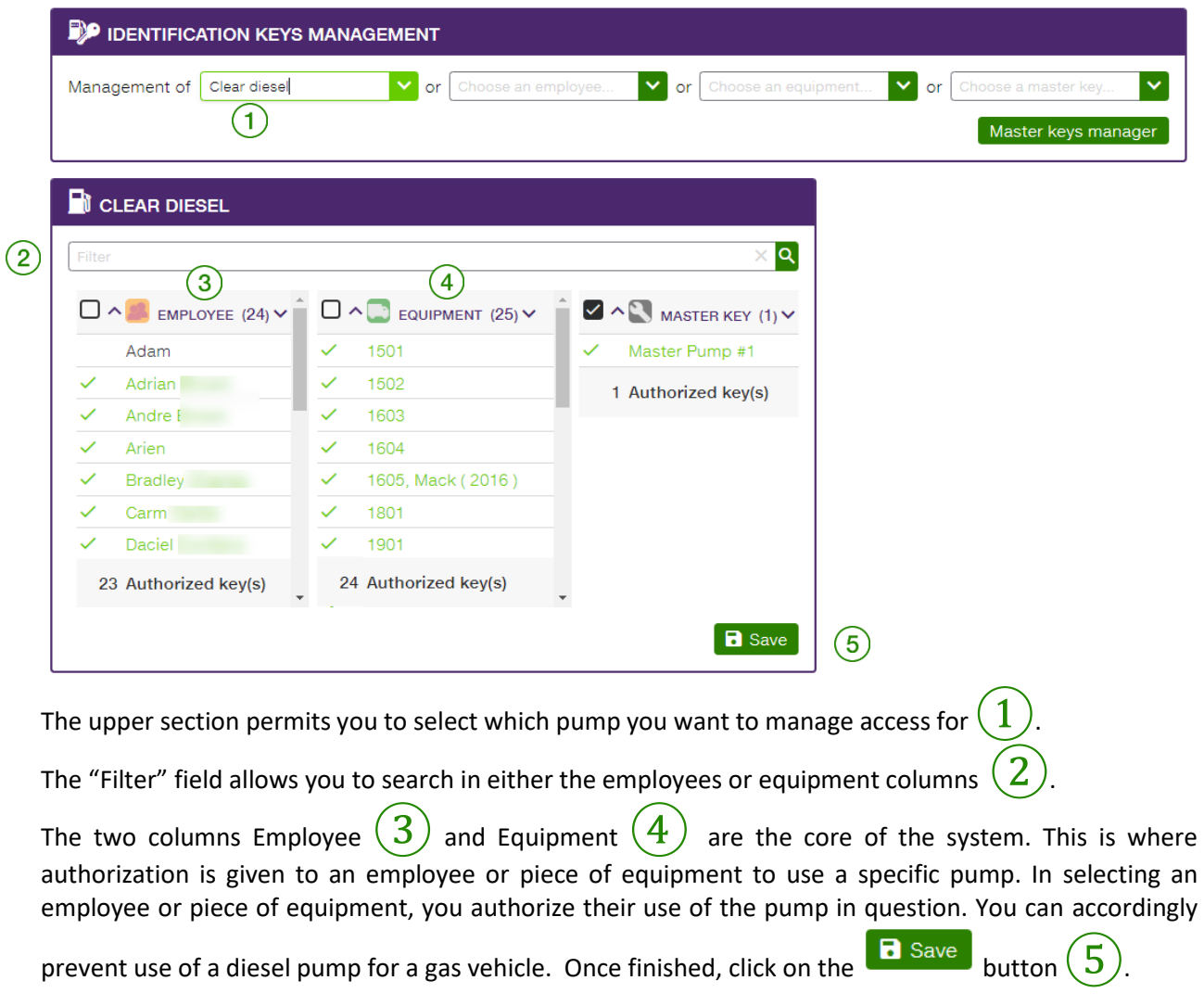

#### **Congratulations! Your initial configuration of FOCUS Fuel is finished!**

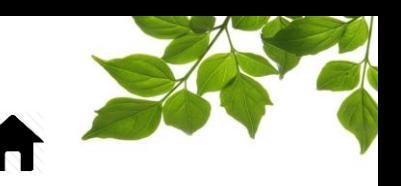

#### USING FOCUS FUEL

<span id="page-12-0"></span>Generally, and subject to your configuration, when using FOCUS fuel, you will have to present the employee and the vehicle fob. A sound will be emitted by the main panel. Here is the significance of the sounds emitted:

- 3 short beeps: master key recognized and accepted
- 2 short beeps: vehicle fob recognized and accepted
- 1 short beep1: employee fob recognized and accepted
- 1 long beep: employee or vehicle fob not linked and thus not accepted
- No sound when presenting either of the two fobs: fob or identifier defective

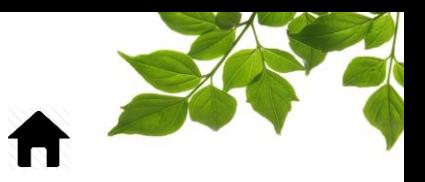

### OFFICIAL GUIDE

<span id="page-13-0"></span>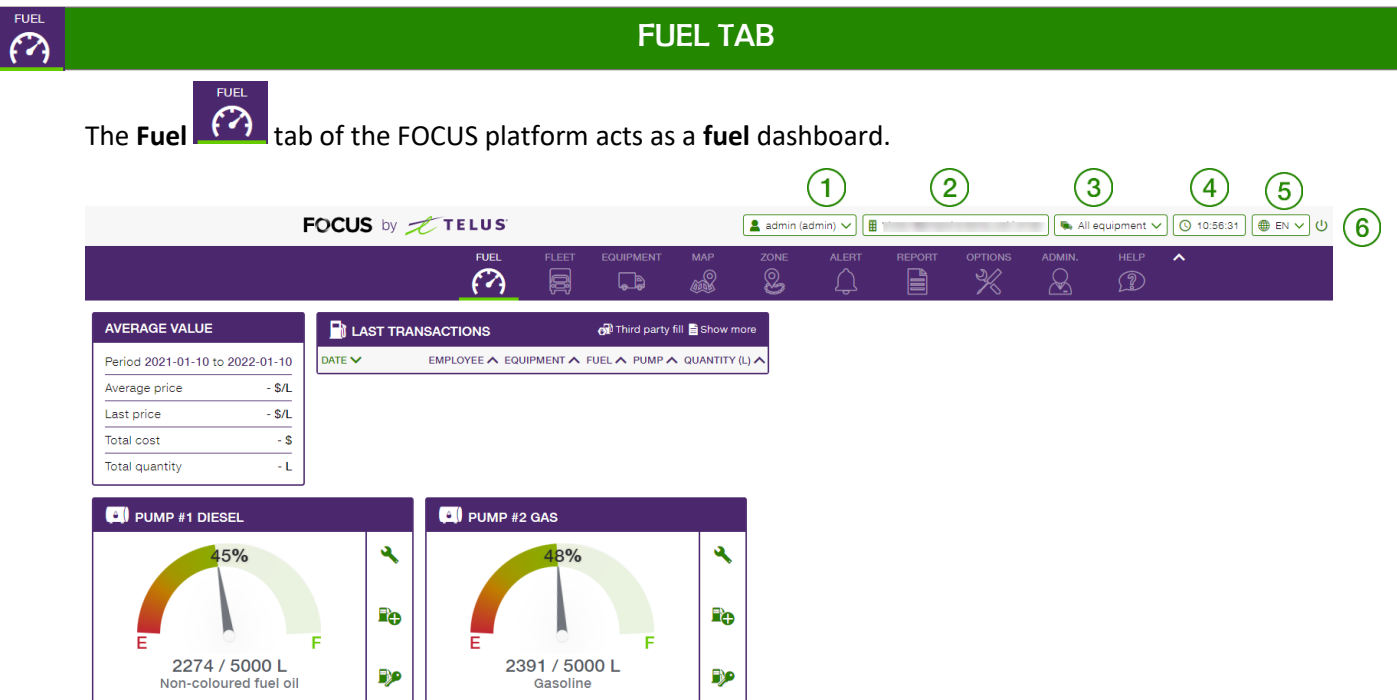

This page offers an overview of the information associated with the most recent transactions as well as the statuses of each fuel tank. The upper bar on the page shows the following information:

FOCUS USER – Identifies the user logged in to FOCUS.

②**COMPANY NAME –** Identifies the name of the company and the unique company number assigned by FOCUS.

③ **EQUIPMENTS FILTER –** Displays the vehicles associated to a predefined group. The option "All equipment" is selected by default. To access a different group in the dashboard, click on the drop-down menu and select the desired group from the drop-down menu.

TIME - Indicates the time of the last update of the fleet page (according to the time zone selected by default). The time may occasionally flash white momentarily to indicate that the Fleet page is updating.

**LANGUAGE** – Permits the user to display the FOCUS platform in English or French. To change the language, click on button showing the current language, and select the desired option from the dropdown menu.

**LOG OUT** – Permits the user to leave the FOCUS platform.

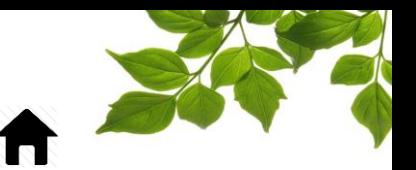

The page is then divided into three sections:

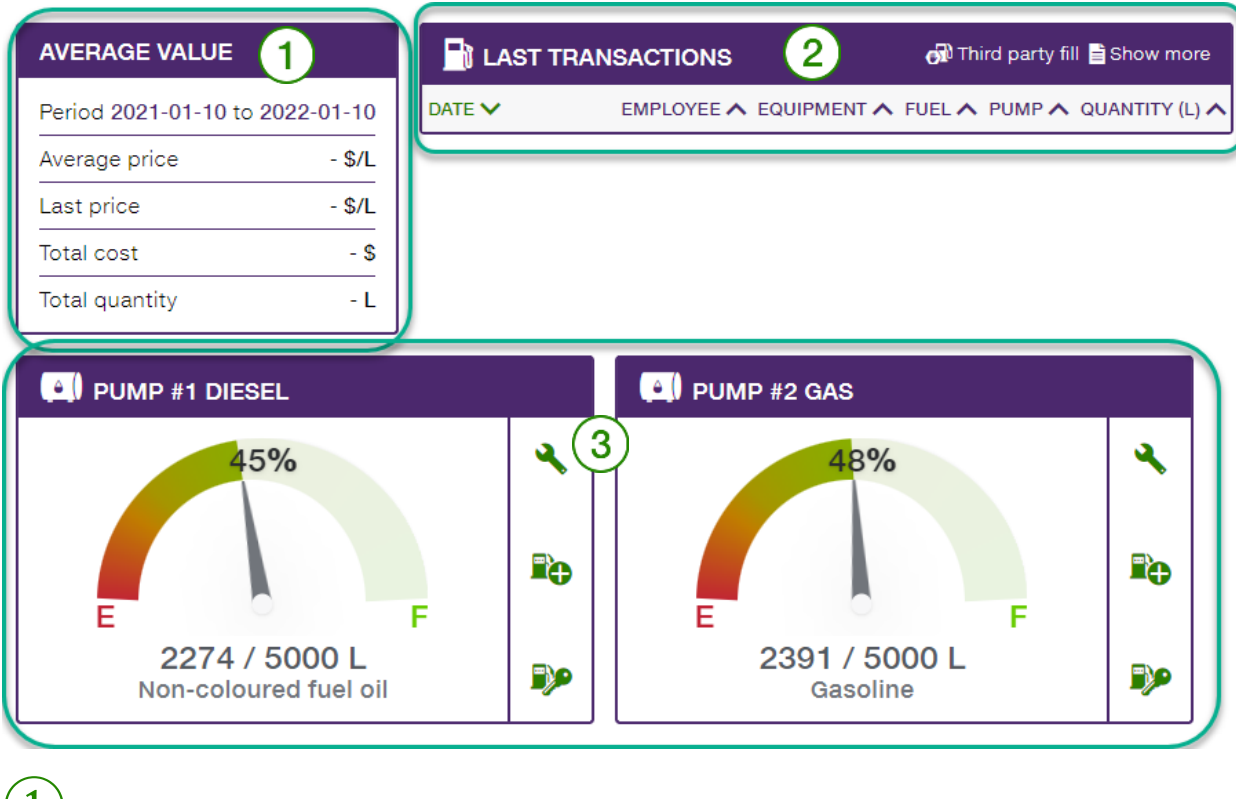

**FOCUS** by **the TELUS** 

AVERAGE VALUE: General information of a financial nature is displayed here.

RECENT TRANSACTIONS: The most recent fills are displayed here.

PUMP STATUS: The status of each pump is displayed here.

Let's examine each section in detail.

### <span id="page-14-0"></span>**AVERAGE VALUE**

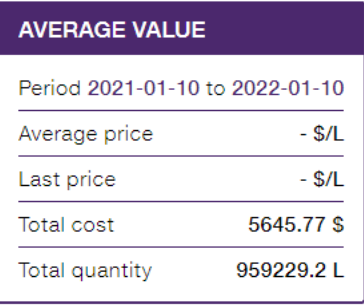

The average value is for the current day. Focus displays the average

price as well as the price of the last fuel purchase as long as the relevant amounts are entered when the fuel is added. The total expense is thus available, as well as the total quantity, per day.

 $\bigcap$ 

### <span id="page-15-0"></span>**RECENT TRANSACTIONS**

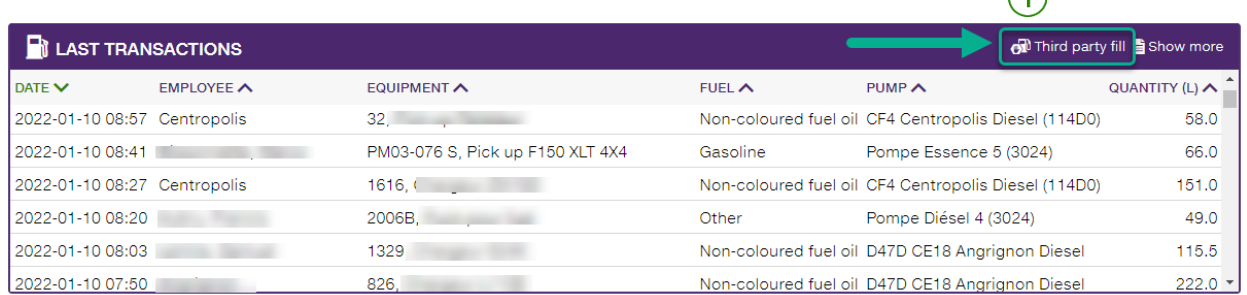

This section shows all of the transactions of recent days. All of the information related to each refill is displayed on each line.

It is possible that one of your vehicles uses a fuel provider other than your own fuel tank, such as a commercial gas station. Gas refills completed externally must be entered manually into Focus in order for

the reports to accurately represent the actual status. The button "Third Party Fill"  $(1)$  serves for this type of data entry.

When that button is clicked, the following page is displayed:

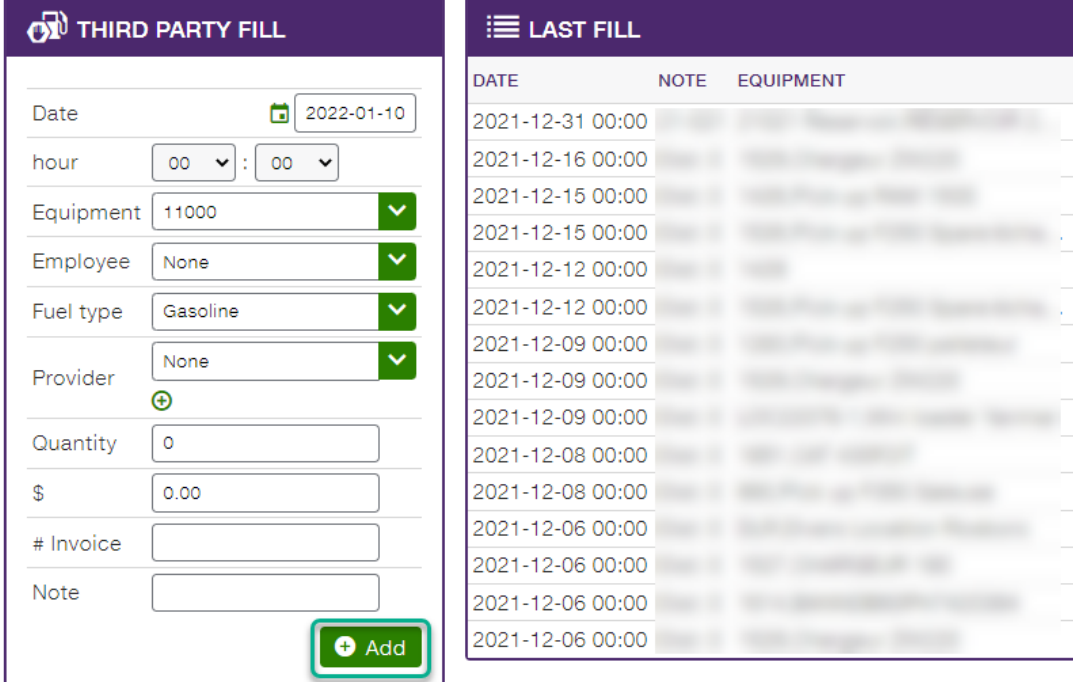

Normally, a purchase receipt is emitted at the time of transaction. Thus, it is easy to fill in the various fields. Once they are filled in, simply click on "Add".

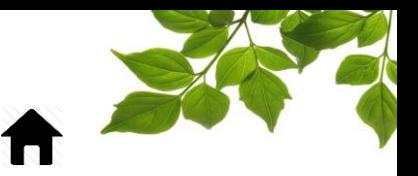

### <span id="page-16-0"></span>③ **PUMP STATUS**

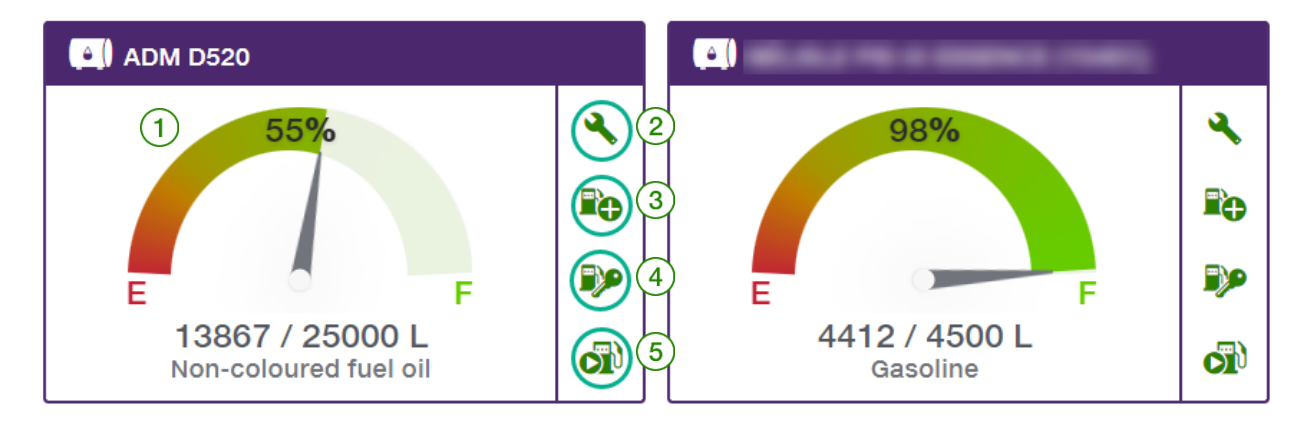

Whether you have a single or multiple fuel tanks, the functionality is always the same. The indicator shows the **virtual level** of the tank  $(1)$ 

The first button serves for configuring the fuel tank  $(2)$ . See "[FUEL TANK CONFIGURATION](#page-9-1)" for details.

ADD FUEL. As no gauge or sensor is installed in the fuel tank, you must accordingly enter each fill completed by your fuel provider. The way to enter these into the system is to use the "ADD FUEL" button

 $\overline{3}$ ). When this button is selected, the following window will display:

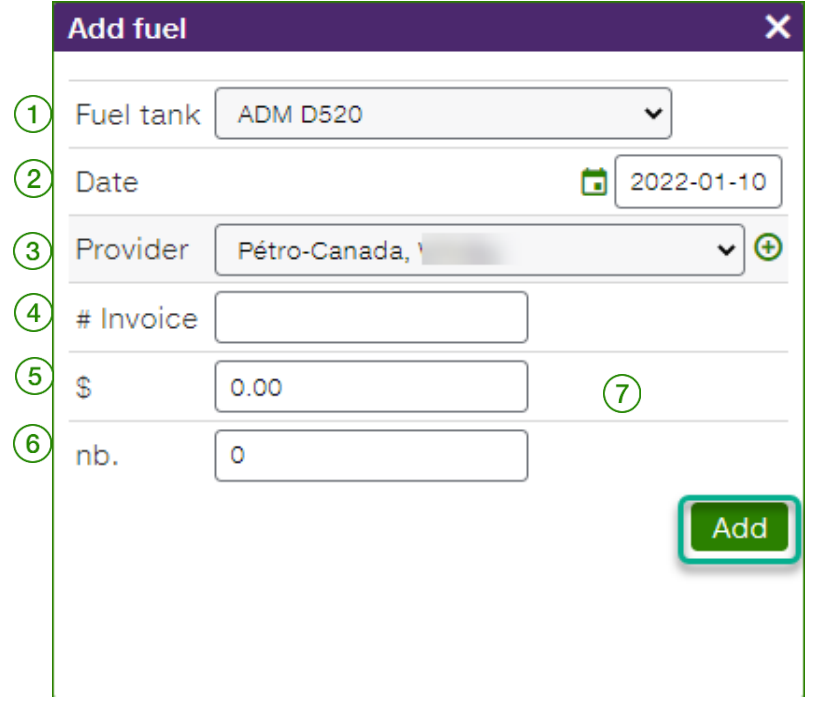

# FOCUS by  $\mathscr{L}$  TELUS

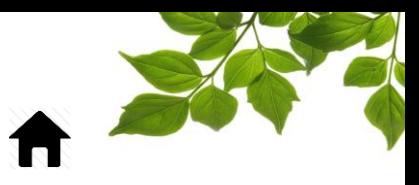

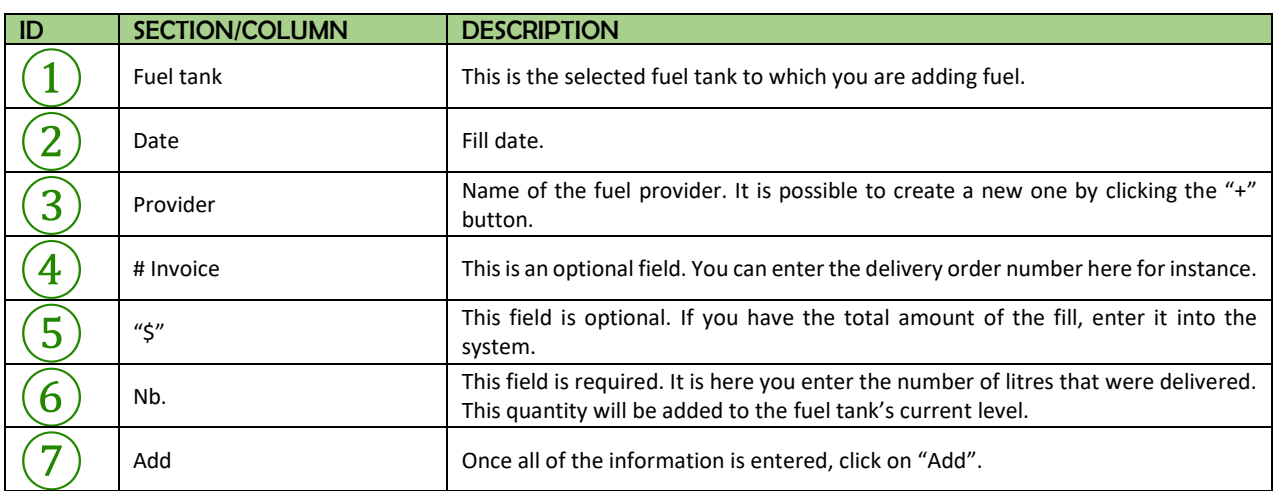

To note:

- You can add more providers by clicking the  $\bigoplus$  button.
- It is highly likely that you will not have the total amount at the time you are entering your fuel addition information. Once you have the official invoice with the total amount, create a new add fuel entry, this time leaving the number of litres at 0.
- If you make a mistake in entering the details of an addition of fuel and you click on "ADD", it is not possible to return or modify the entry. You must create a new add fuel entry, with the category of "ADJUSTMENT" or "MODIFICATION", and enter the number of litres as a negative number in order to obtain the correct number of total litres.

IDENTIFICATION KEY MANAGEMENT. As Focus fuel works with double identification, employee and vehicle, it is here that permissions are granted  $(4)$ . Refer to the section "ACCESS TO PUMP USE" for more details.

 $\overline{\text{C}}$  MANUAL START. It is possible that specific situations arise requiring you to start the pump remotely, for instance for an employee who does not have their fob, or for a piece of equipment that is not equipped

with a vehicle fob. It is possible to remotely start a pump

When this button is selected, the following window will display:

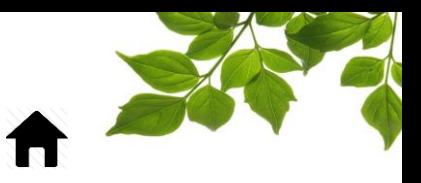

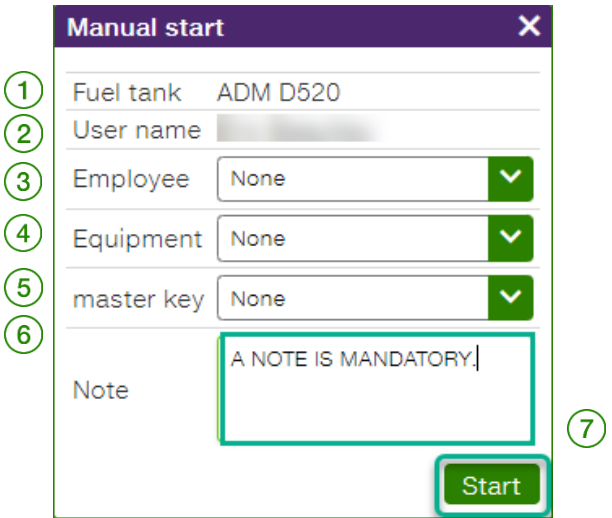

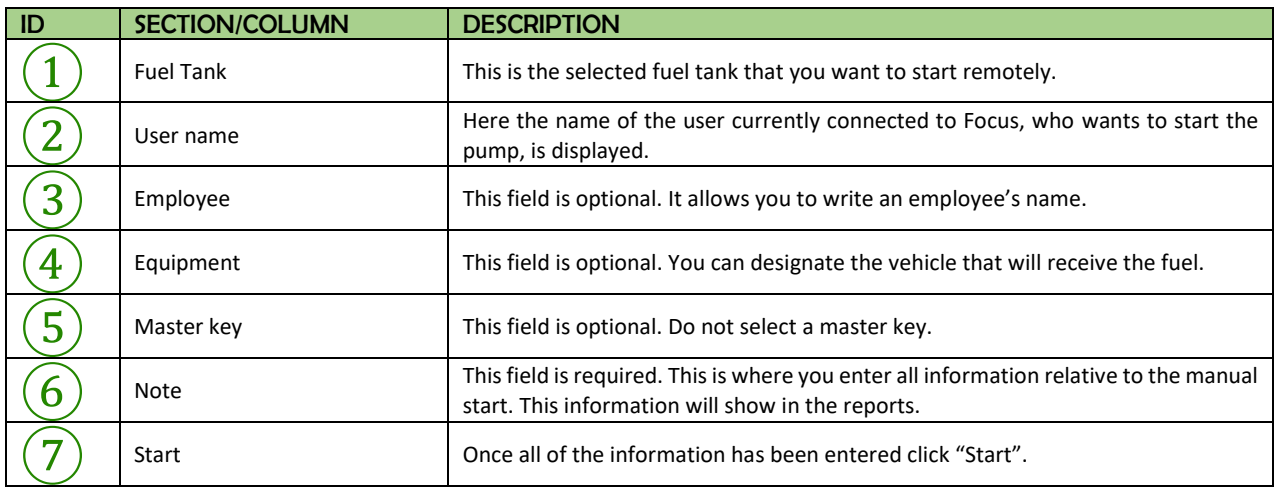

You may optionally identify the employee or the equipment. Information about the master key is not required.

You must however write a note. Include as many details as possible in order to facilitate the future identification of this transaction. Once ready, click on "START".

To note:

- It may take up to 2 minutes for after initiating the remote start in order for the pump to receive the manual start signal.
- The inactivity timeout of 60 seconds applies at all times, even after a manual start.

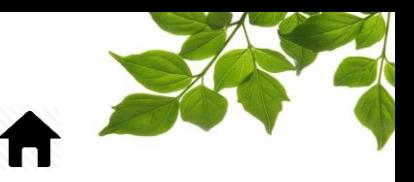

<span id="page-19-0"></span>FLEET 月

#### FLEET TAB

In the Fleet tab, a section is reserved for fuel information and functionnality.

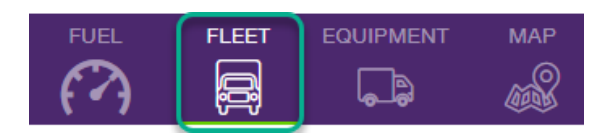

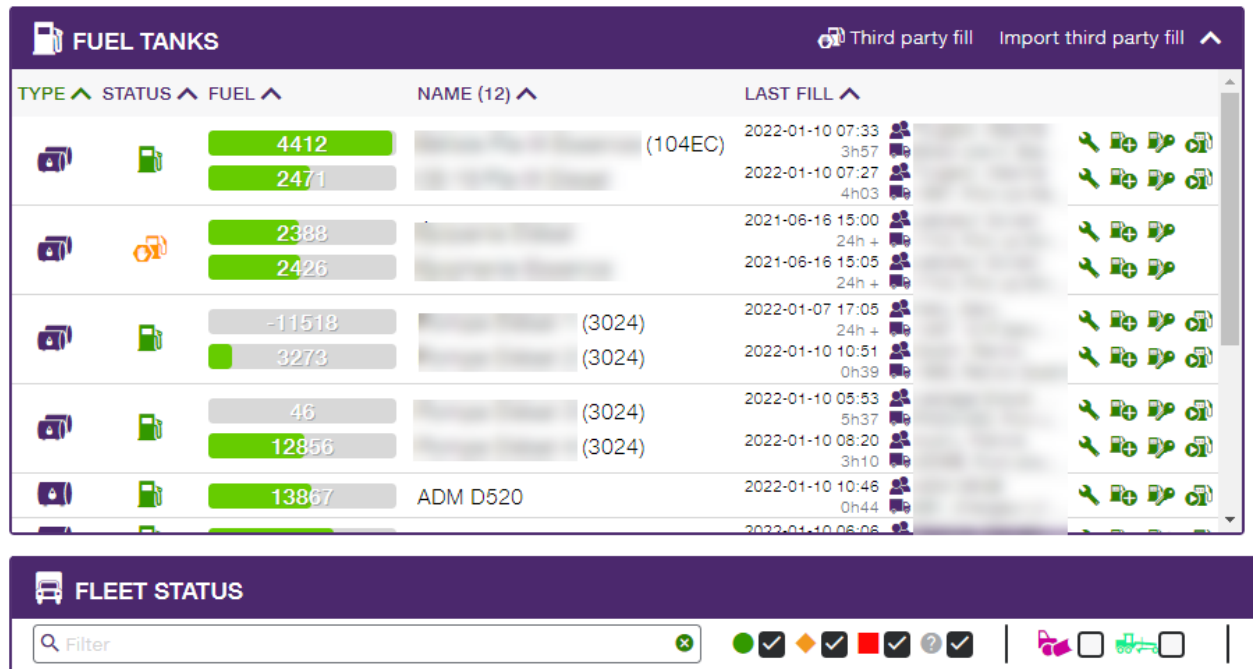

The way this works is exactly the same as explained above. The shortcuts are the same, as well as their functionalities.

For more details on the rest of the information contained in the Fleet tab, consult our FOCUS user guide, which is available in the help section.

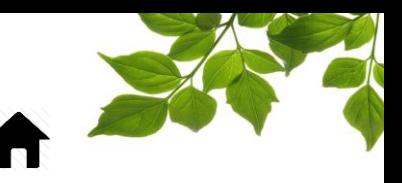

### FOCUS by  $\mathscr{L}$  TELUS

#### REPORT TAB

#### ACCESSING REPORTS

<span id="page-20-0"></span>*This section aims to provide a general overview of reports and provides a basic level of detail. For more detail, please contact our customer service team.*

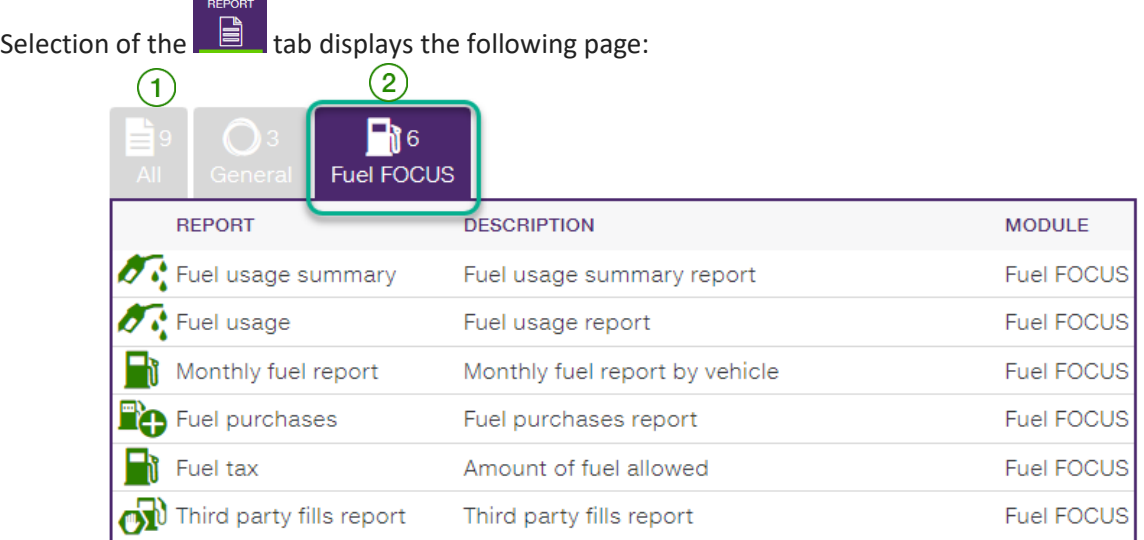

The report tab has multiple sections. The first contains all of the reports, the second contains only general

reports  $(1)$  and one is allocated specifically to fuel  $(2)$ 

Click on the desired report to display detailed information.

General parameters of reports:

All reports are printable or exportable in CSV format in order to permit modification in Excel.

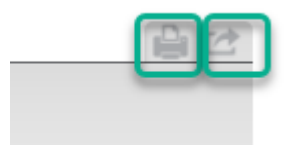

- Reports are available for variable periods, depending on the volume of information. Some reports cover a period of 365 days, other cover a single day.
- It is possible to define periods selecting specific hours.

<span id="page-20-1"></span>B

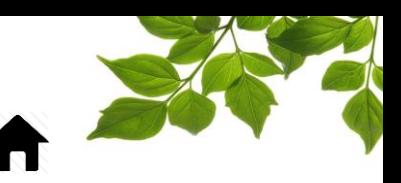

#### FUEL USAGE SUMMARY REPORT

<span id="page-21-0"></span>Purpose of the report: To display the summary of all fuel transactions, by pump.

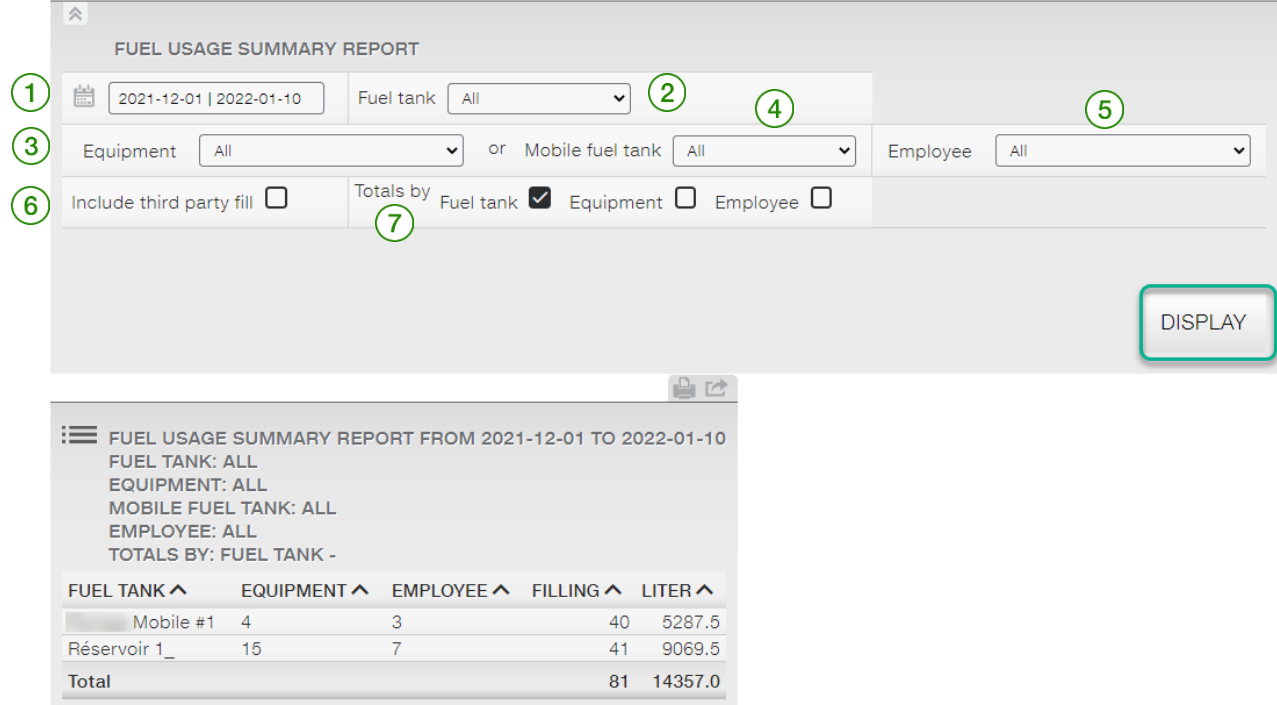

#### Multiple options are available.

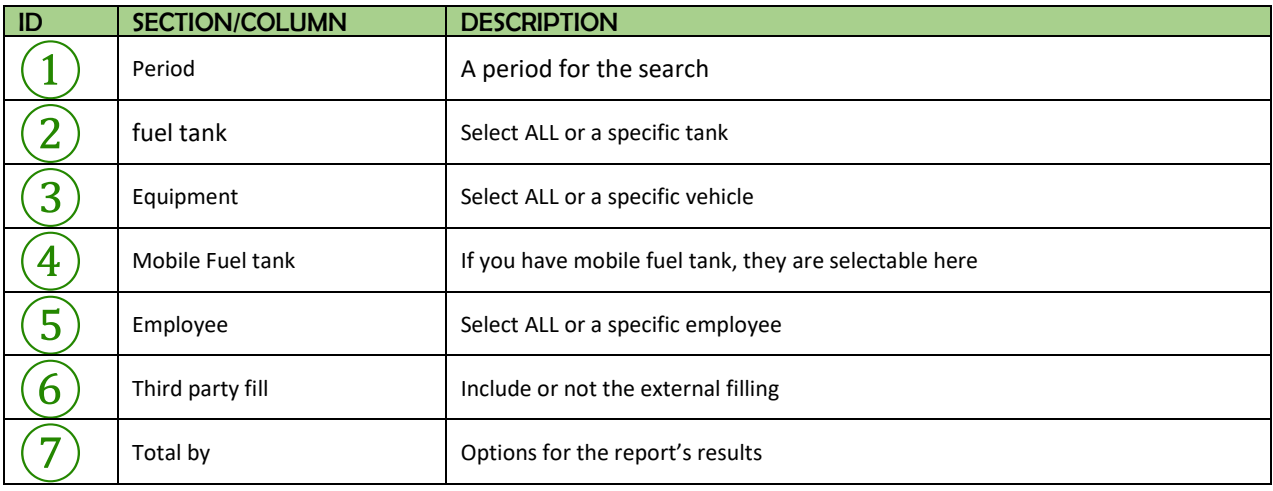

The results display in a window that can be printed or exported.

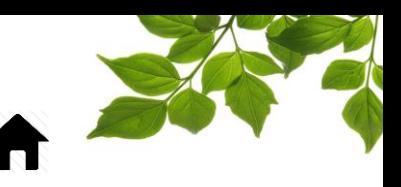

#### FUEL USAGE

<span id="page-22-0"></span>Purpose of the report: To display the details of all of the fills, sorted chronologically.

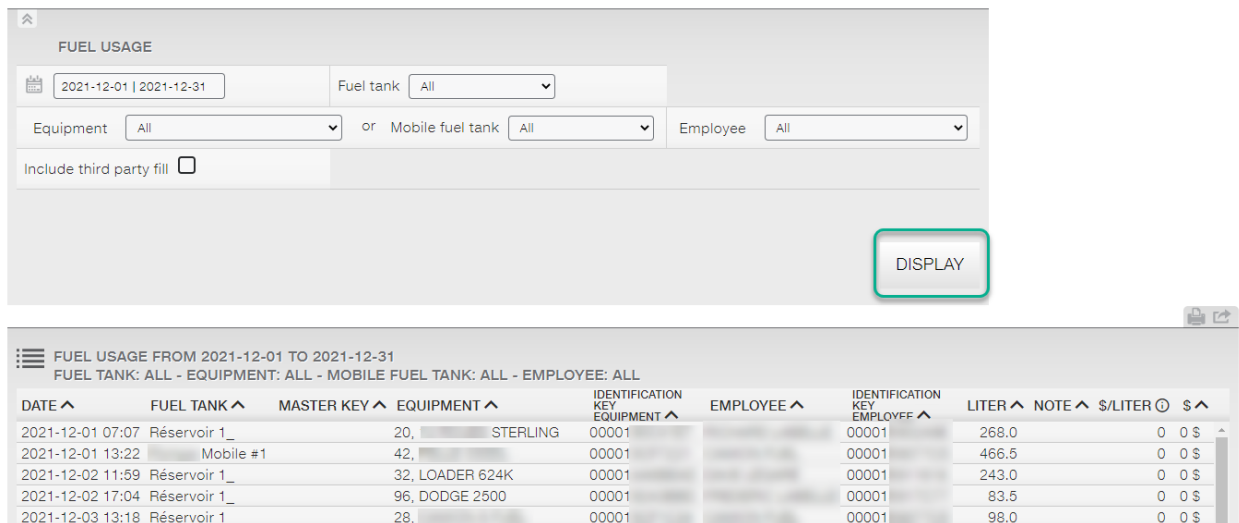

This report works the same as the preceding one, with the same options, but displays more details per transaction.

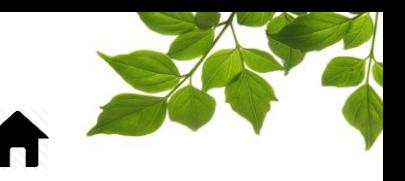

#### MONTHLY FUEL REPORT

<span id="page-23-0"></span>Purpose of the report: To display the fills for a one or multiple months, and for one or all of the equipment.

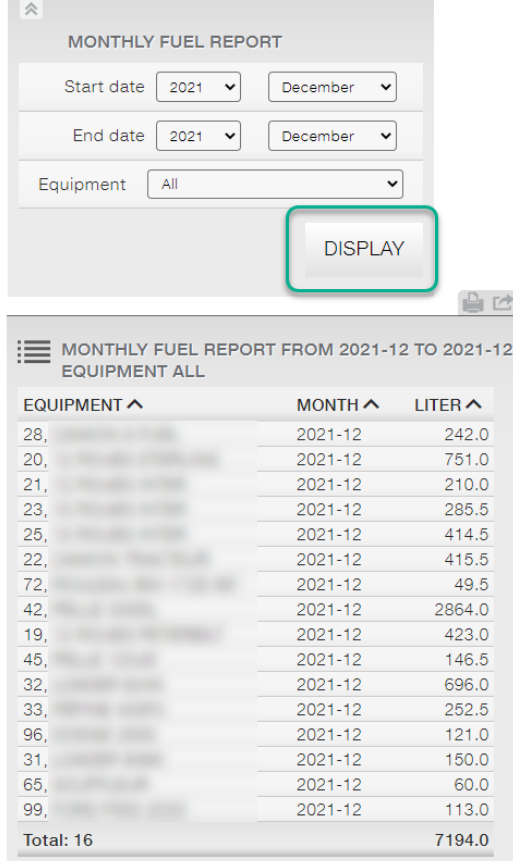

#### FUEL AVERAGE

<span id="page-23-1"></span>Purpose of the report: To obtain the average fuel consumption per vehicle. This report is generated based on details of the fills and number of kilometres travelled.

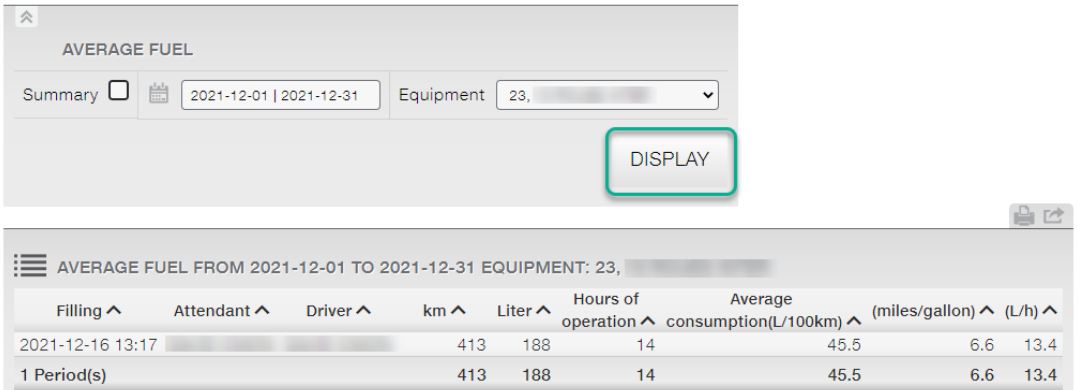

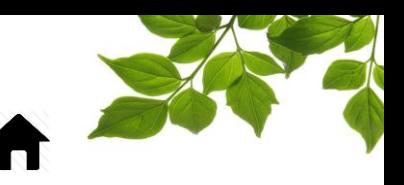

#### FUEL PURCHASES

<span id="page-24-0"></span>Purpose of the report: To display all fuel purchases for a definite period.

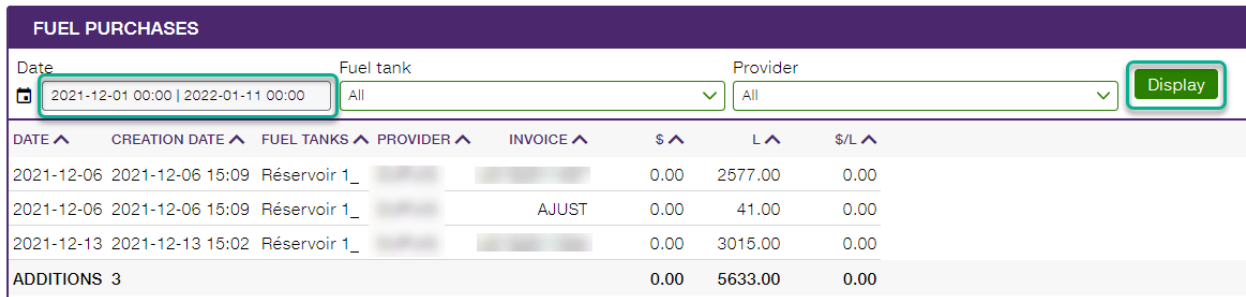

Select the time period and then click "**Display**".

### **FOCUS** by  $\mathscr{L}$  TELUS

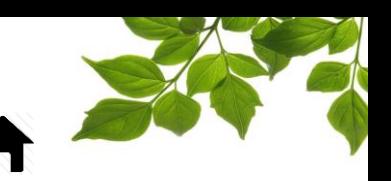

#### FUEL TAX

<span id="page-25-0"></span>Purpose of the report: To produce the information necessary for completion of the official Quebec provincial tax reimbursement form for fuel only, for heavy equipment having the right to this.

In order to be able to produce this report, it is necessary to have filled out the following fields in the equipment page, for each vehicle subject to the report:

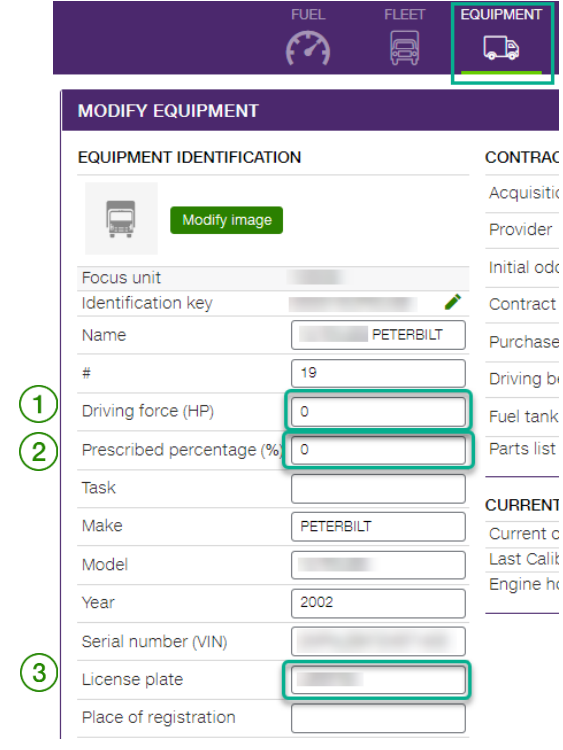

These three pieces of information are mandatory: Driving force (HP)  $(1)$ , Prescribed percentage (%)

and the license plate  $(3)$ . Once this information has been entered into the system, the report can be generated:

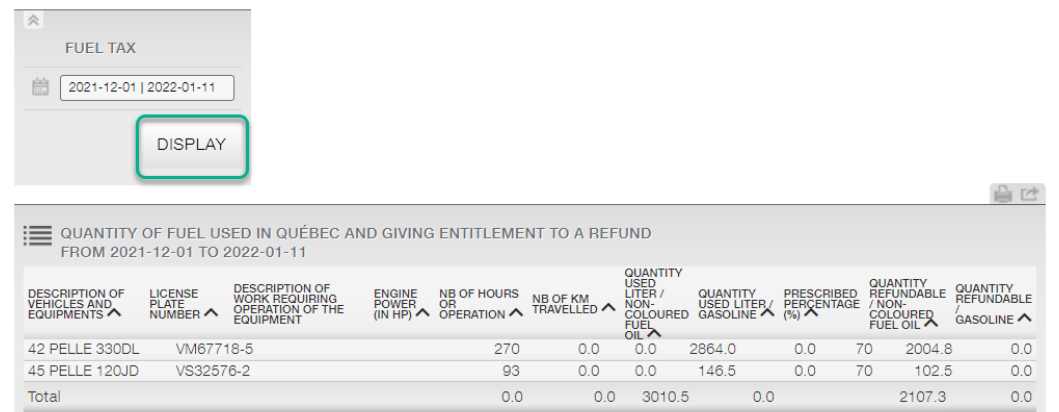

The information contained in this report will help you to fill out the Government of Quebec form.

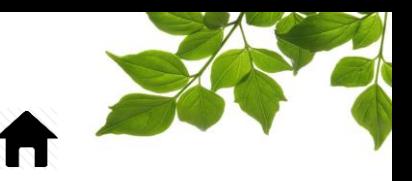

#### THIRD PARTY FILL REPORT

FOCUS by TELUS

<span id="page-26-0"></span>Purpose of the report: List all of the fills that were done externally to the tanks managed by FOCUS fuel.

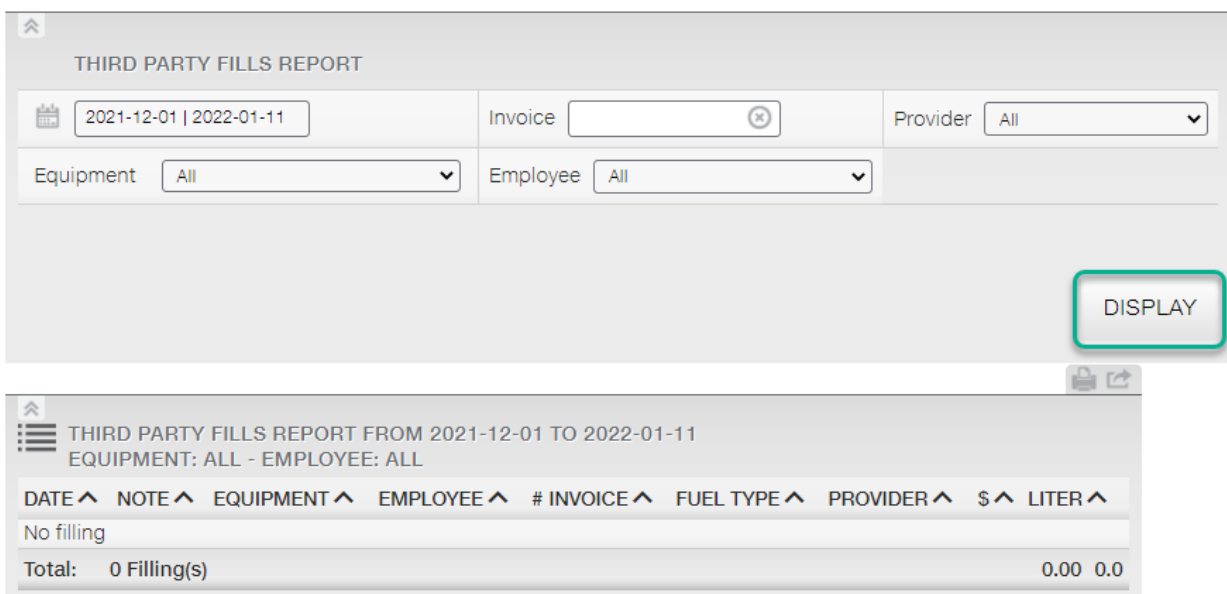

It is possible to search by invoice number or provider name.

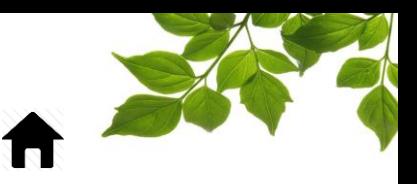

<span id="page-27-1"></span>

#### ADMIN TAB

#### USER MANAGEMENT

<span id="page-27-0"></span>Purpose: To create and manage FOCUS users.

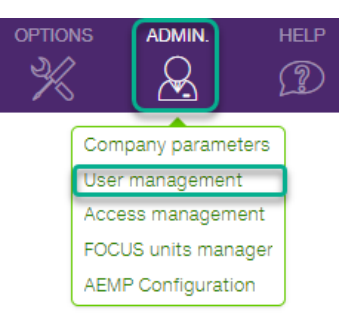

Select the option "**User management**" to display the following page:

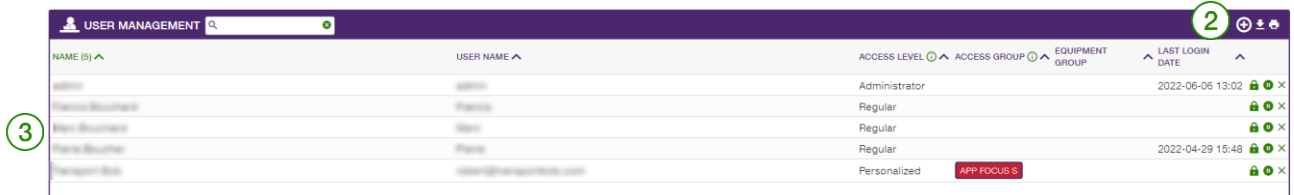

Note that many levels of access are conceived principally for fleet management (rather than fuel management). Contact our customer service team for more details.

To create a new account, click  $\bigoplus$   $\bigcirc$ . A new pop-up window will appear with additional details. To edit an existing user, click on the desired user in the list  $(3)$ . The same pop-up window will appear.

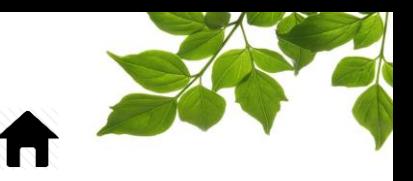

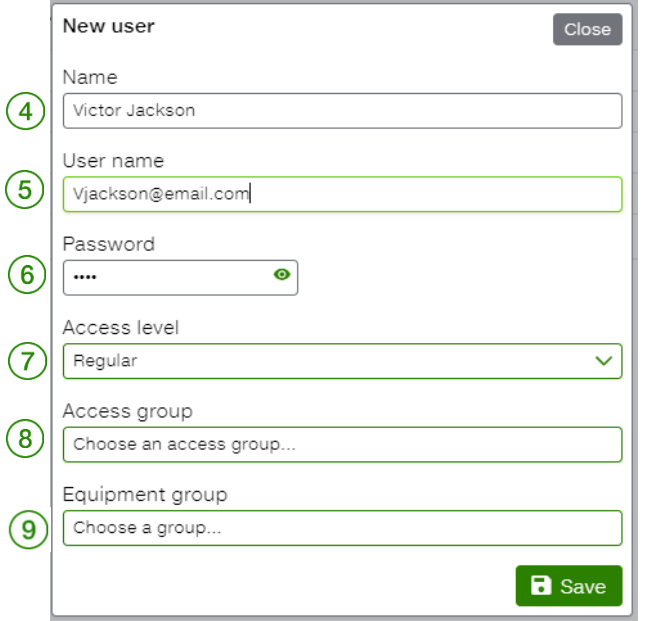

Enter the name to be displayed  $(4)$ , a user name  $(5)$  and a temporary password  $(6)$ ,

**The new user will be able to modify manually at his first connection to the FOCUS platform by using the following rule in the option tab.**

- **A lower case letter**
- **An upper case letter**
- **A number**
- **One of the following special characters: !@#\$%?&\***

#### **\*\*\*It is strongly recommended that the address be a valid email address. \*\*\***

If your organization has an SSO (Single Sign On) login system, please refer to your contact person to change your password.

Select the level of access in the drop-down menu of the "Level" field  $(7)$ .

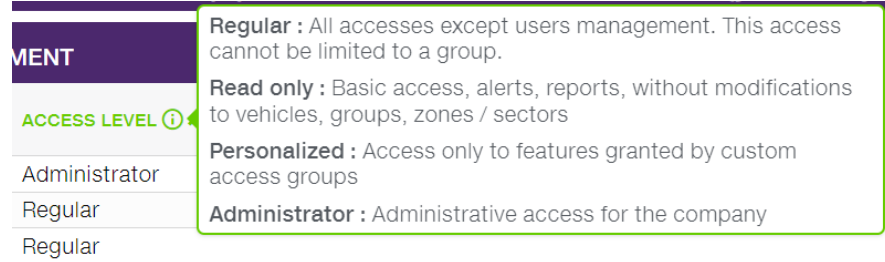

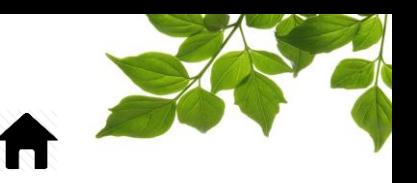

As required, select an equipment group and/or access group to authorize or limit the user's access to certain functions  $(8)$  to learn how to create an equipment group,  $(9)$  refer to the "EQUIPMENT

FILTER" section in the Focus user guide.

#### **IMPORTANT NOTE:**

#### **- YOU MUST CLICK ON THE SAVE BUTTON TO SAVE YOUR USER CREATION OR MODIFICATION DATA.**

Finally, three options are available:

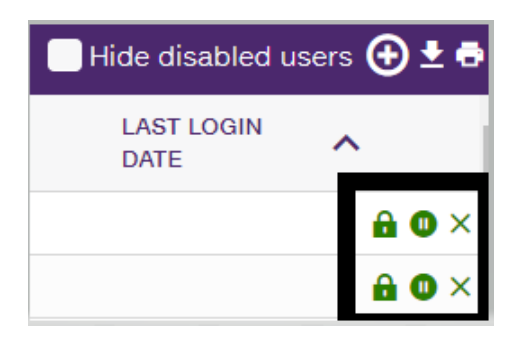

- $\bullet$  To change the password, click on the icon  $\bullet$
- $\bullet$  To deactivate or reactivate an access click on the icon  $\bullet$
- To permanently delete an access, click on the icon  $\times$

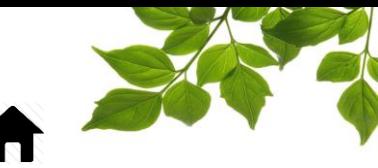

<span id="page-30-1"></span><span id="page-30-0"></span>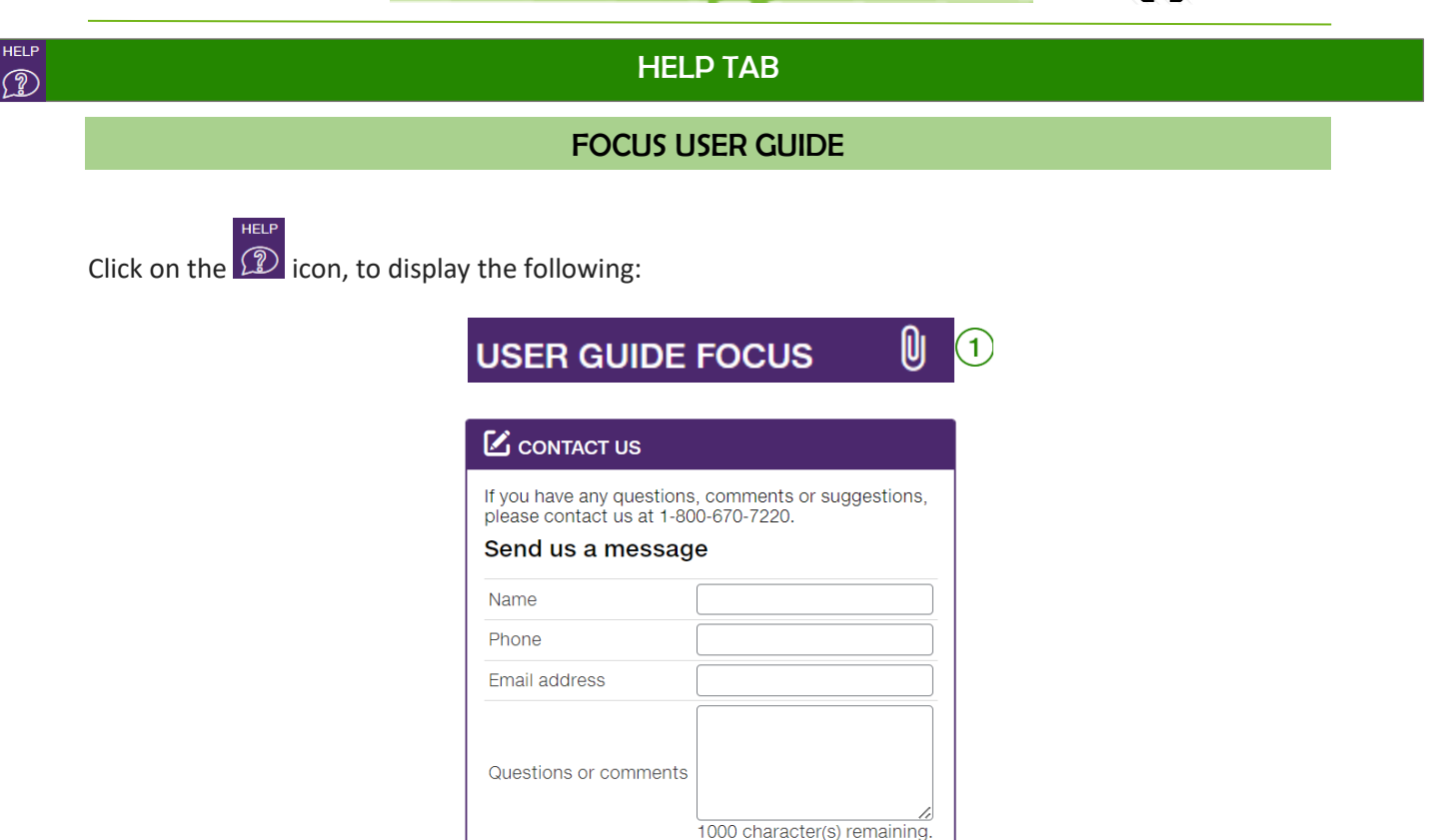

Clicking on  $\boxed{0$   $\boxed{1}$  opens another page with the online user guide. The document will remain open as long as that window is open.

Send

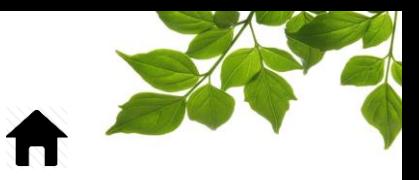

#### CONTACT SECTION

<span id="page-31-0"></span>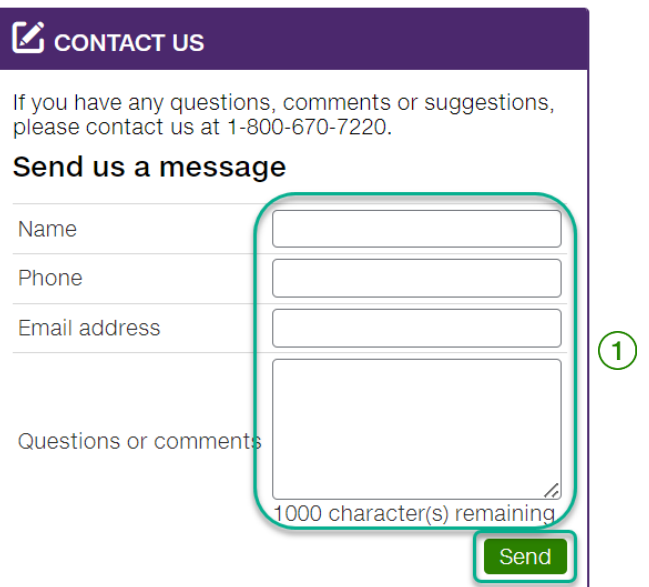

Enter information in the appropriate fields to get in touch with customer service  $(1)$ .

Once done, click on " Send ".